# Chapter 27 - KAMIS Pre-Defined Reports and AdHoc Queries

# **Table of Contents**

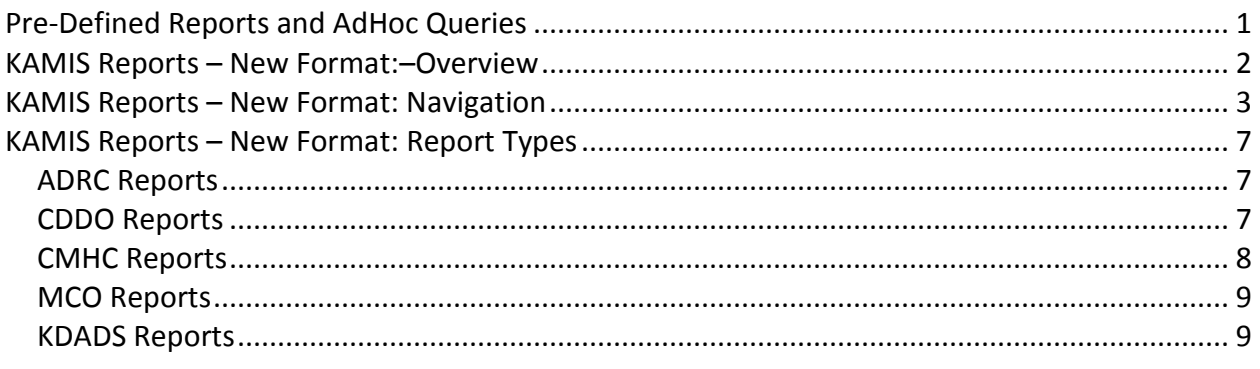

<span id="page-2-0"></span>**Pre-Defined Reports** KAMIS has several pre-defined reports that use both the Interactive Report format, and the more traditional Print View format.

> Only customer information associated with the same organization as the logged in user will display in the reports. This chapter provides an overview of the pre-defined reports and how to navigate through them. There is also a list of available reports based on the type of user that is logged into KAMIS, and the selection criteria for each report.

> **Note:** Due to updates in KDADS Web Applications software and hardware, the original pre-defined reports referred to simply as 'KAMIS Reports,' are no longer available. The new pre-defined reports are currently referred to as '**KAMIS Reports – New Format**,' and they are a smaller set of reports than the old ones. If additional reports need to be converted to the new format, they will be created on an as-needed basis.

The new KAMIS Reports are accessed from either the KDADS Web Applications Home Page or the KAMIS Home Page.

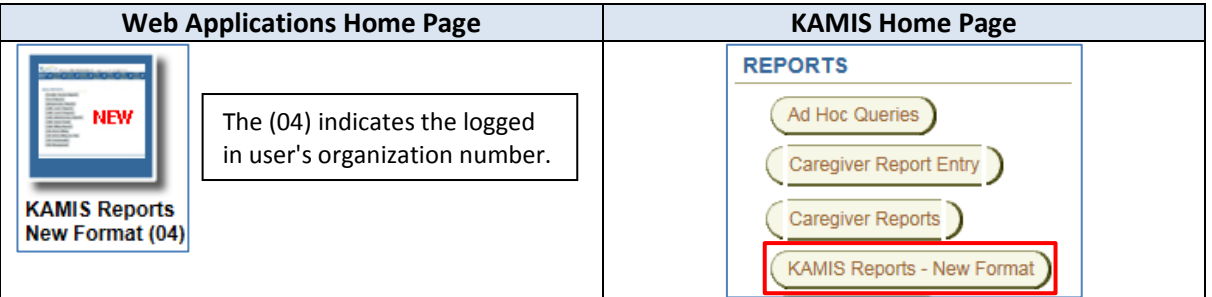

The user must have the security role allowing access to KAMIS Reports in order to see the above buttons.

**AdHoc Queries** AdHoc Queries are not included in the KAMIS Manual due to its specialized subject, limited access, and the size of the manual. A link to the stand-alone AdHoc Queries manual can be found on the KDADS Provider Information Resource Website [\(www.aging.ks.gov.](http://www.aging.ks.gov/)) Starting at the Home Page Menu, select *Manuals > KAMIS User and Report Manuals*. Links to the various adhoc query manuals are located under the **AdHoc Queries** heading near the bottom of the page.

> Only users associated with an AAA/ADRC organization, and that have the required security role, have access to AdHoc Queries.

<span id="page-3-0"></span>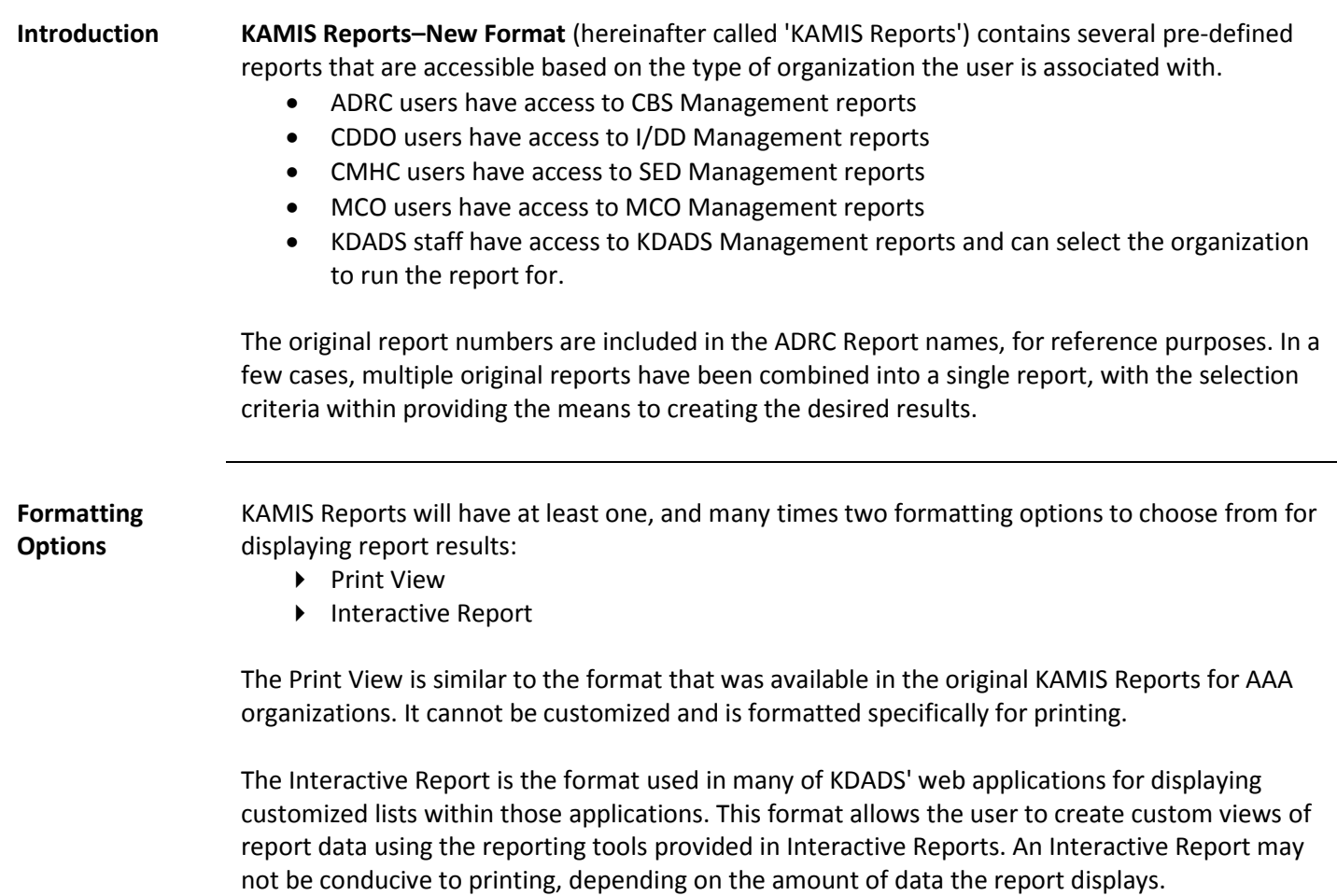

For detailed instructions on how to use the Interactive Reports to customize report data, refer to the 'Interactive Reports Instructions' manual. The link to the manual is on the Provider Information Resource Website [\(www.aging.ks.gov\)](http://www.aging.ks.gov/) under Manuals > KAMIS User and Report Manuals > KAMIS Reports.

## <span id="page-4-0"></span>**KAMIS Reports – New Format: Navigation**

**Introduction** Navigating through KAMIS Reports screens is done via the buttons provided on each page, and/or the Reports Menu navigation bar.

> While the button labels and resulting reports vary based on the type of user that is logged in (ADRC, CDDO, CMHC, MCO, or KDADS), the navigation functions are the same for all users.

**KAMIS Reports Home Page** The KAMIS Reports home page is the first page that appears after clicking on the **KAMIS Reports – New Format** button on the KAMIS Home Page.

> The KAMIS Reports home page contains the Reports Menu navigation bar, the 'Return to KAMIS Home Page' button, and the buttons that launch the available reports for the logged-in user.

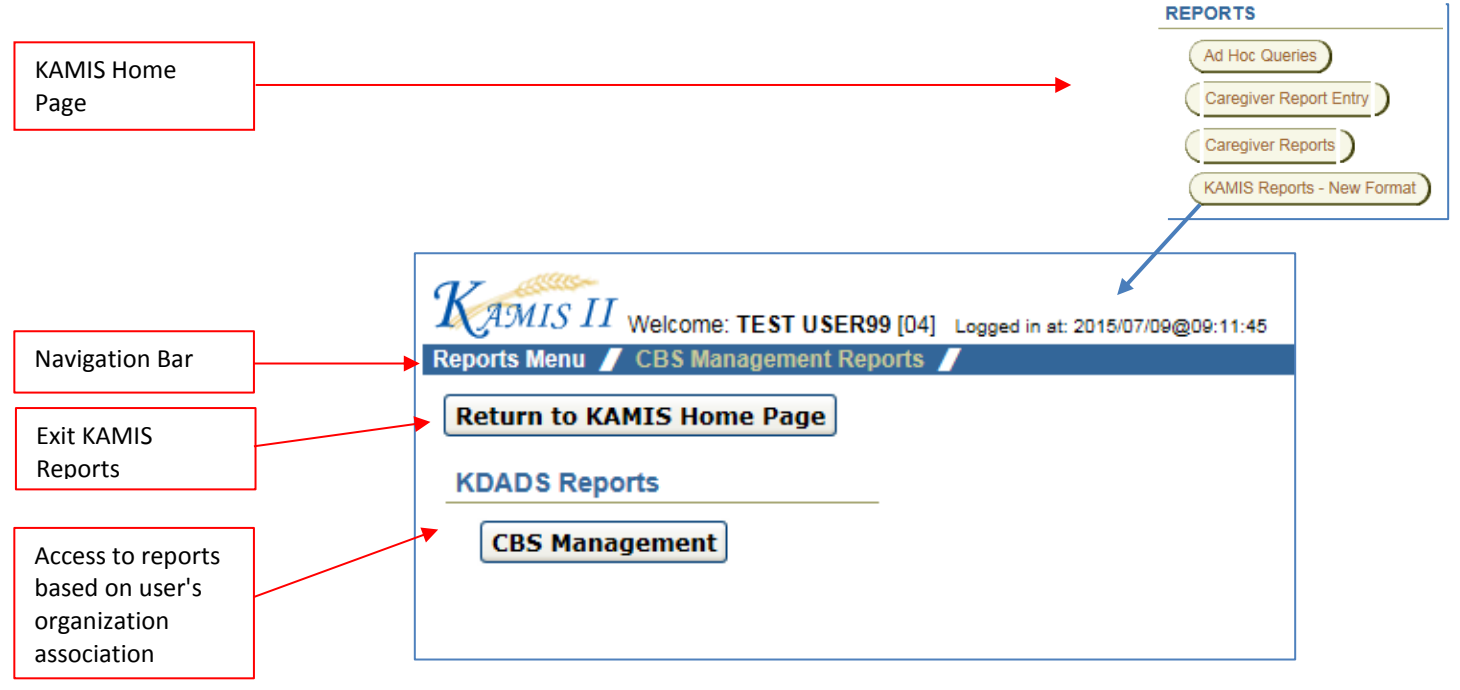

### **KAMIS Reports Navigation Bar**

The KAMIS Reports navigation bar contains a link back to the KAMIS Reports home menu, and to the Reports region(s) to which the logged-in user has access. The white menu text in the navigation bar indicates which page is currently displayed.

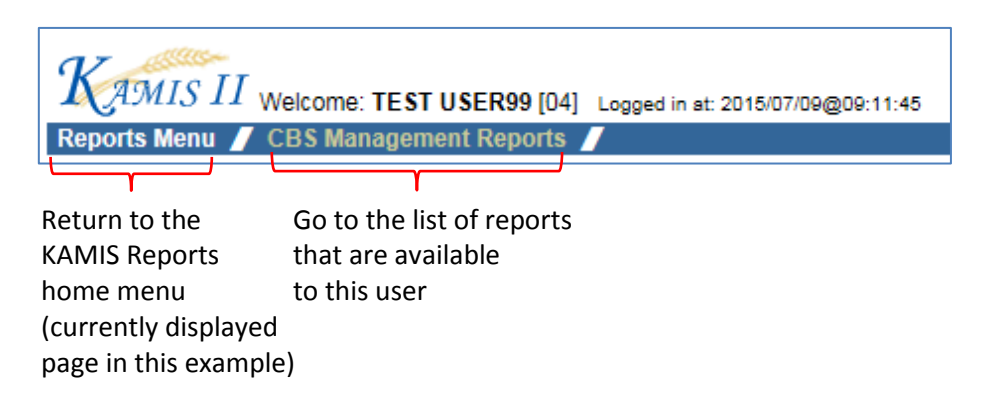

**Return to KAMIS Home Page** The 'Return to KAMIS Home Page' button appears on multiple pages of KAMIS Reports. Regardless of what page it appears on, it always closes the displayed KAMIS Reports page and returns the user to the KAMIS Home Page.

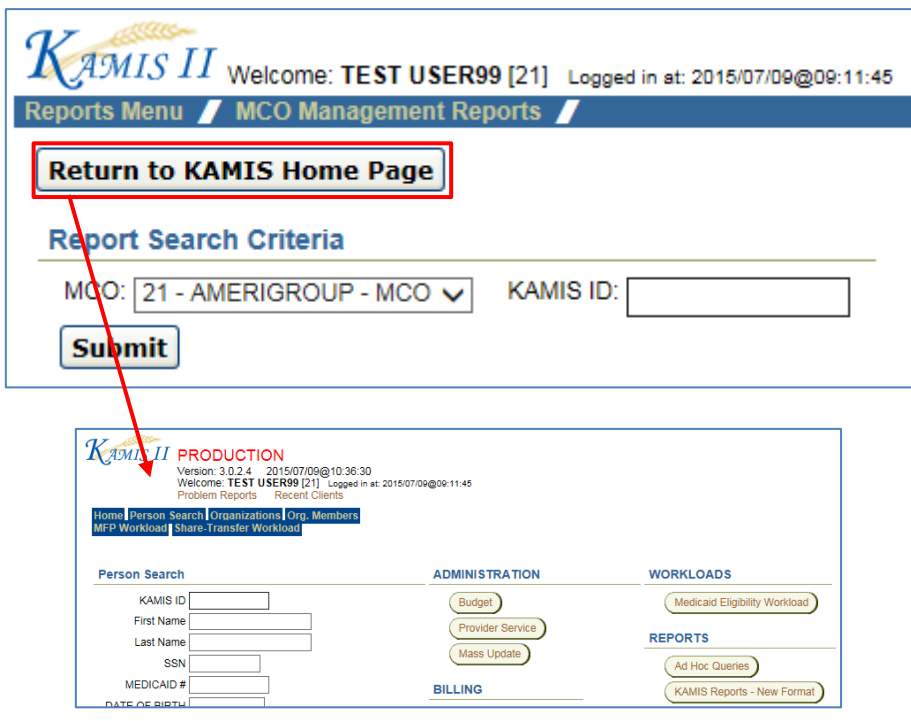

**Return to KAMIS Reports Home Menu** To exit out of a specific report page and return to the *KAMIS Reports* home menu, click on the 'Reports Menu' link in the KAMIS Reports navigation bar.

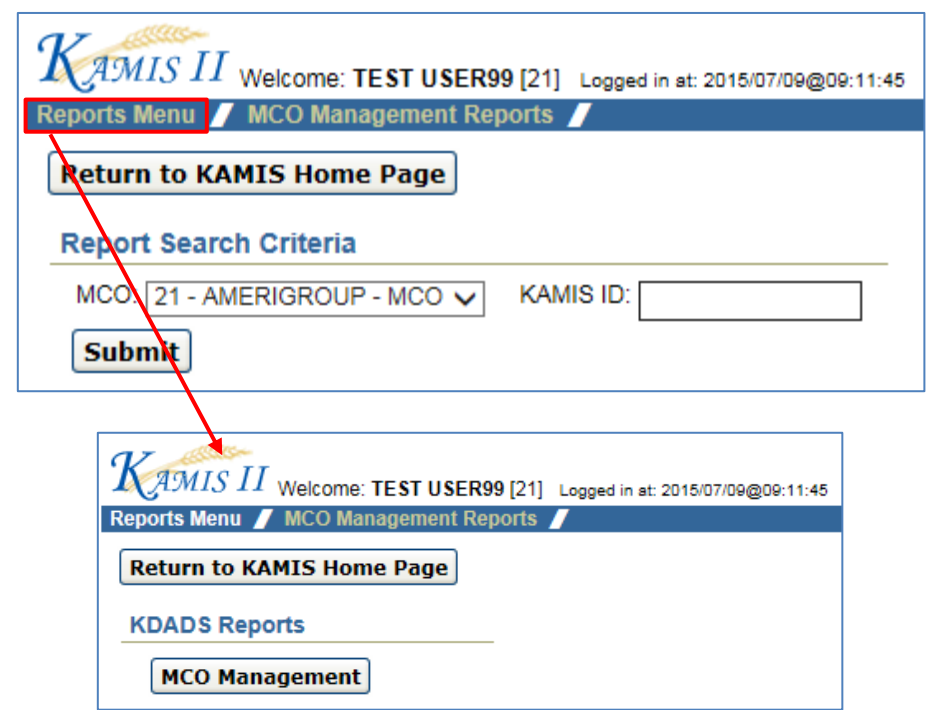

**Management Report Regions** The user's organization association and certain security roles determine which Management Reports are displayed within these regions.

> The individual report buttons launch the report page containing the specific criteria for that report. The criteria entered determine the content of the report.

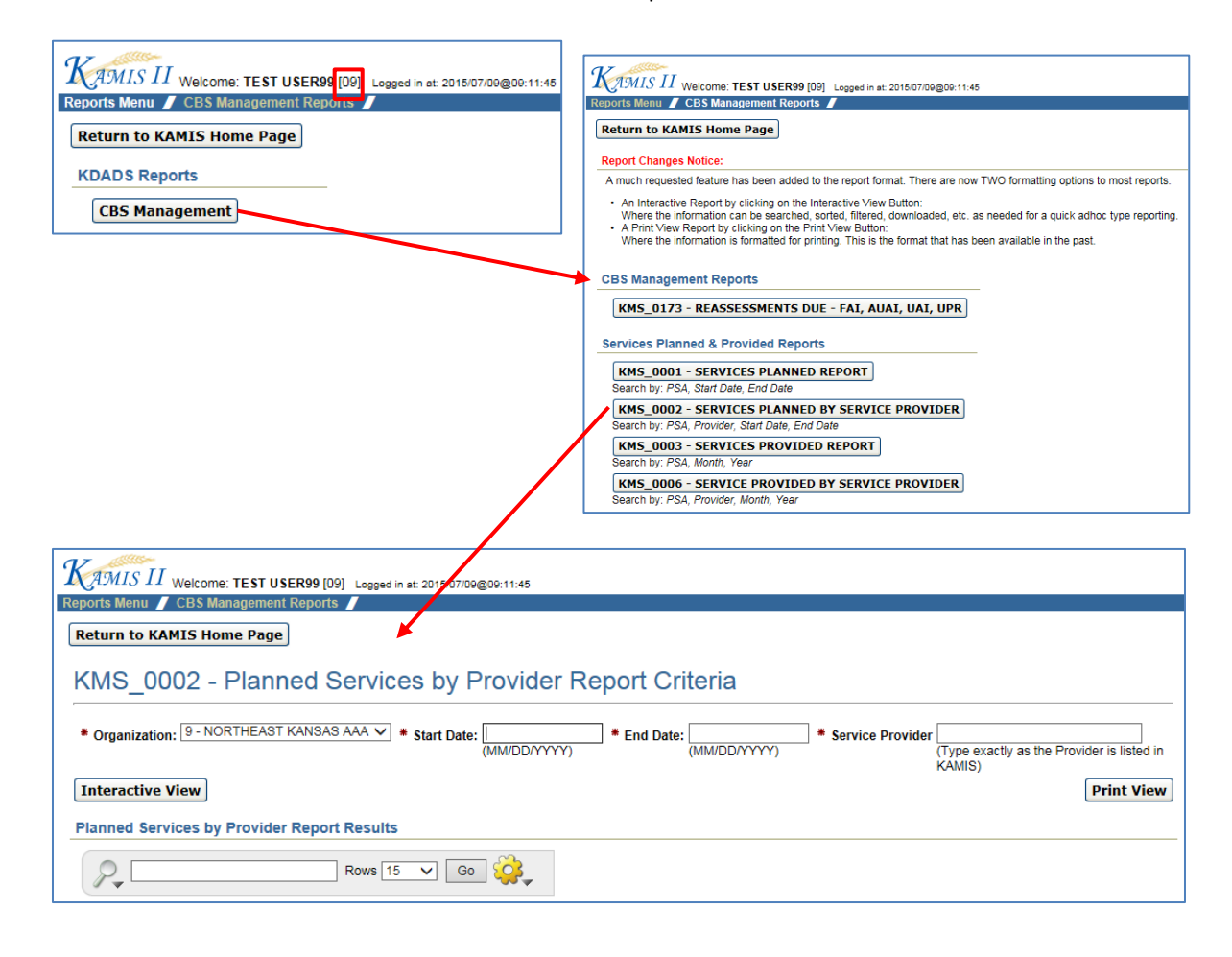

**Interactive View** Interactive View updates the '(Report Name) Report Results' region with the data that meet the search criteria entered.

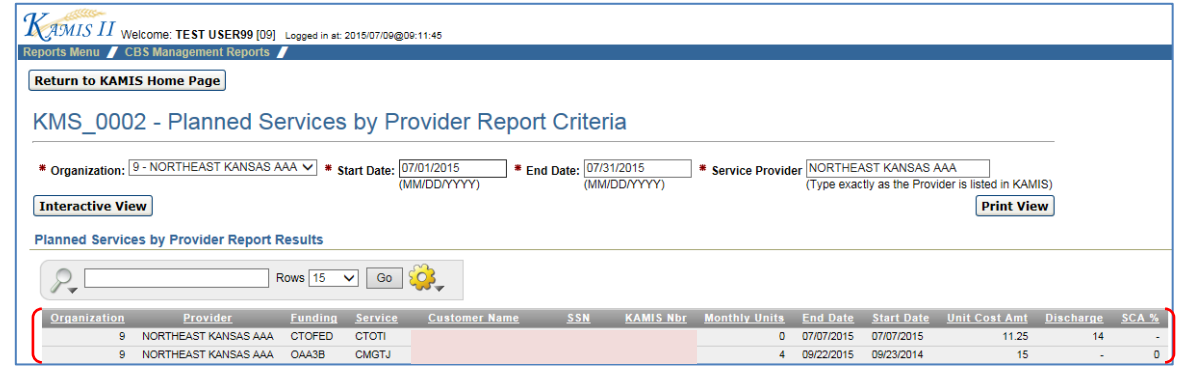

## **KAMIS Reports – New Format: Navigation, continued**

**Print View** Click on the Print View button to display the report in Print View. The displayed report contains the page setup requirements for printing the report, and a Print button that launches the browser's print menu. There is also a button to return the user back to the KAMIS Reports home menu.

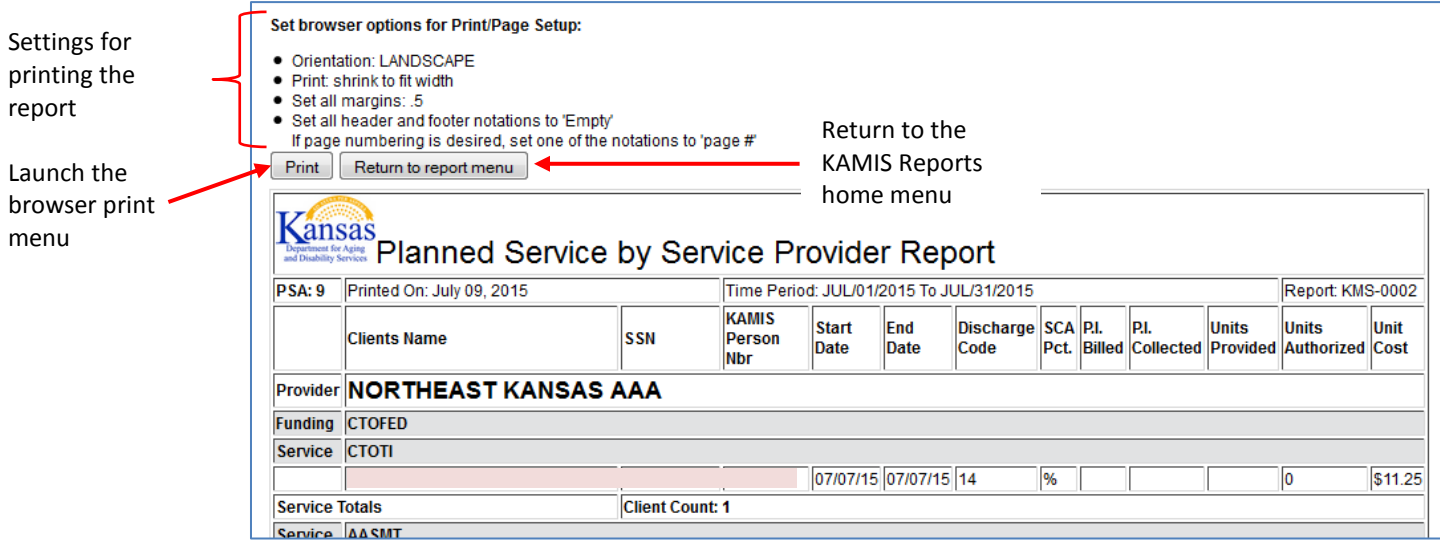

<span id="page-8-0"></span>**Introduction** The reports that appear in an organization's report list depend on what type of organization the user is associated with, and in some cases, the security roles assigned to the user.

> Note: Unless otherwise noted, the Organization field is auto-filled with the organization that the logged in user is associated with.

<span id="page-8-1"></span>**ADRC Reports** Refer to the table below for the list of reports that Aging and Disability Resource Centers have access to, and the selection criteria for each report.

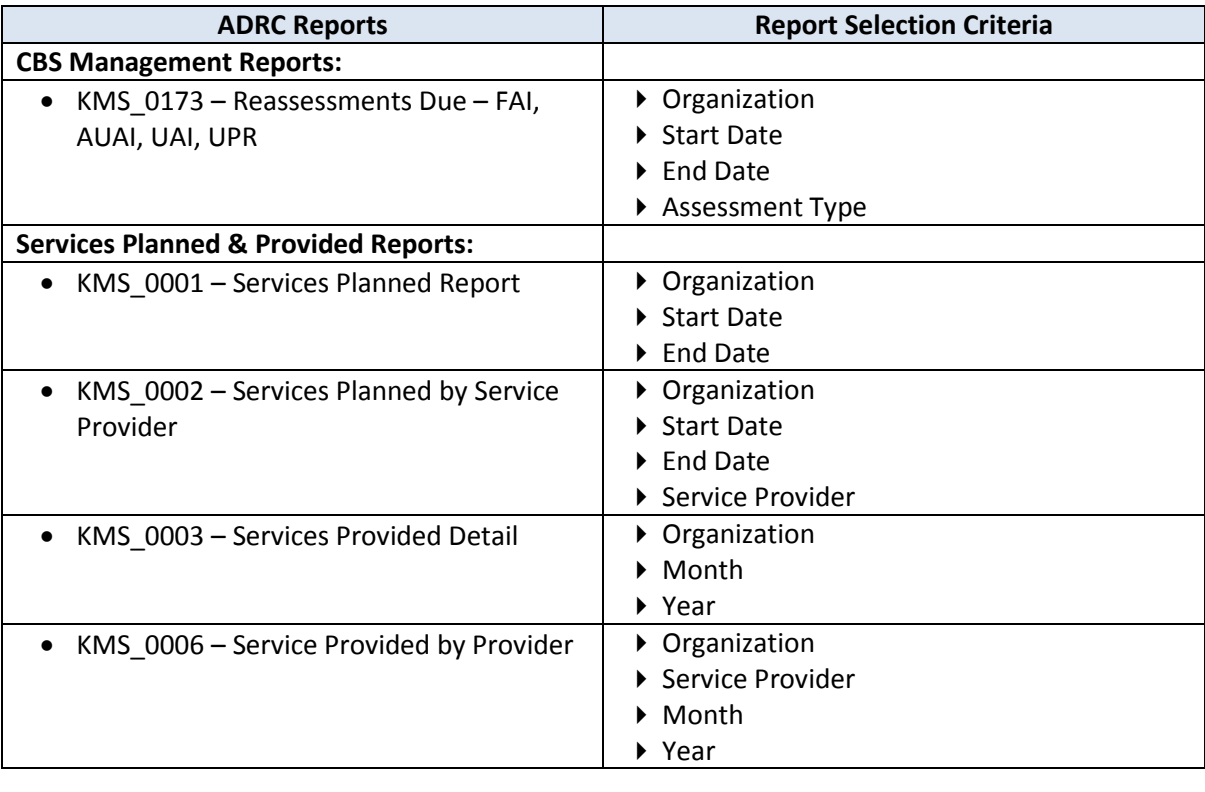

<span id="page-8-2"></span>**CDDO Reports** Refer to the table below for the list of reports that Community Developmental Disability Organizations have access to, and the selection criteria for each report.

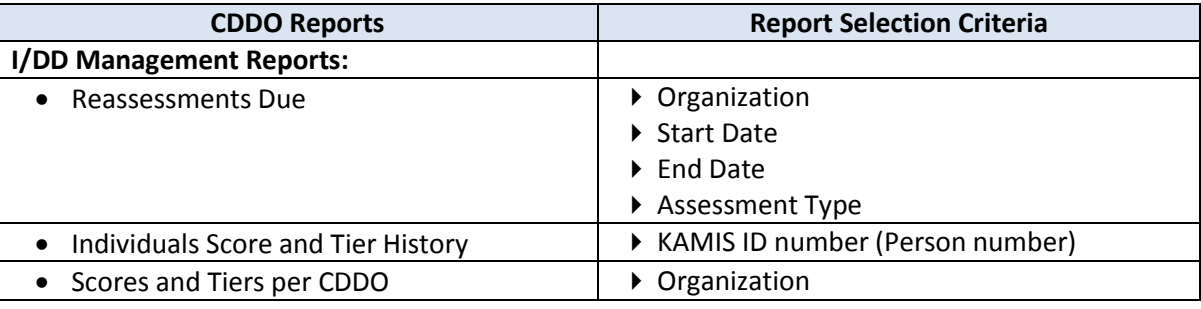

*Continued on next page*

### **CDDO Reports** *continued*

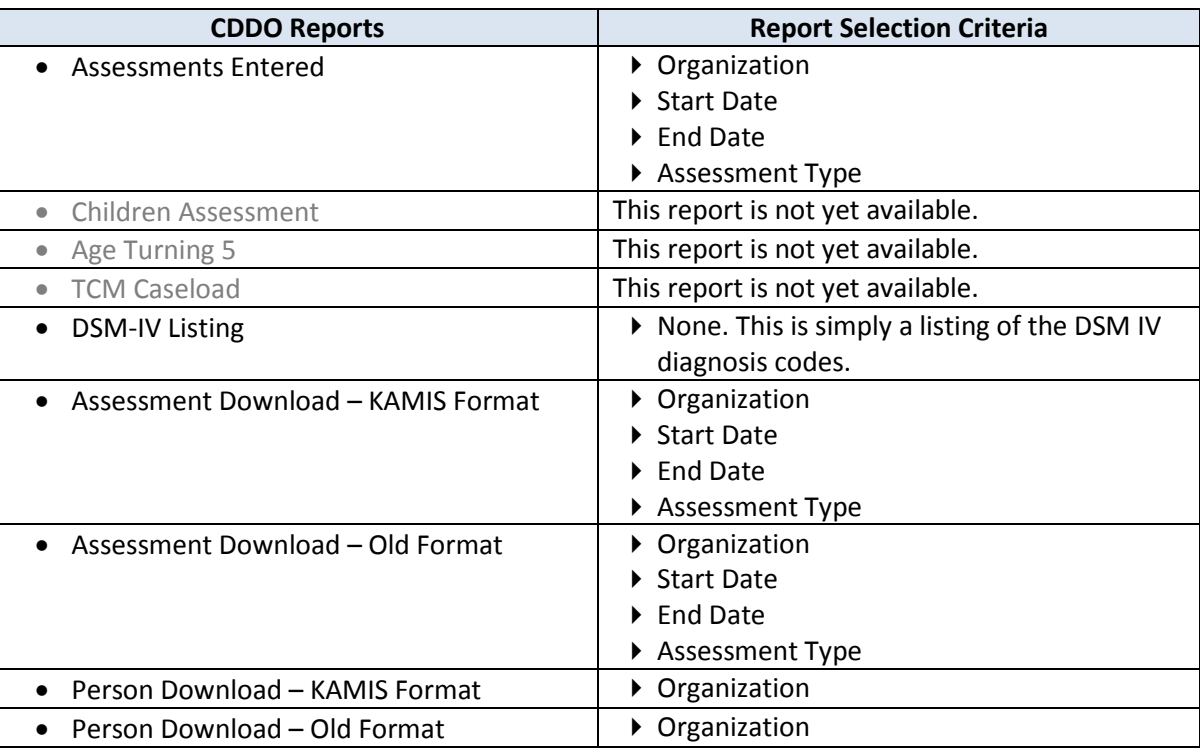

<span id="page-9-0"></span>**CMHC Reports** Refer to the table below for the list of reports that Community Mental Health Centers have access to, and the selection criteria for each report.

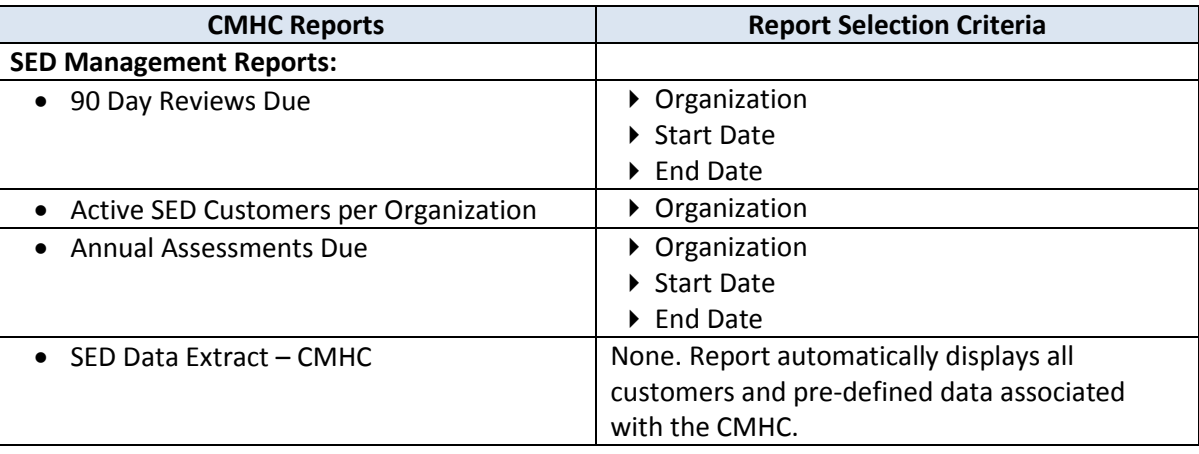

*Continued on next page*

<span id="page-10-0"></span>**MCO Reports** Refer to the table below for the list of reports that Managed Care Organizations have access to, and the selection criteria for each report.

> **Note**: If an MCO user does not have security access to either I/DD or SED customers, the MCO Management Reports region will be empty.

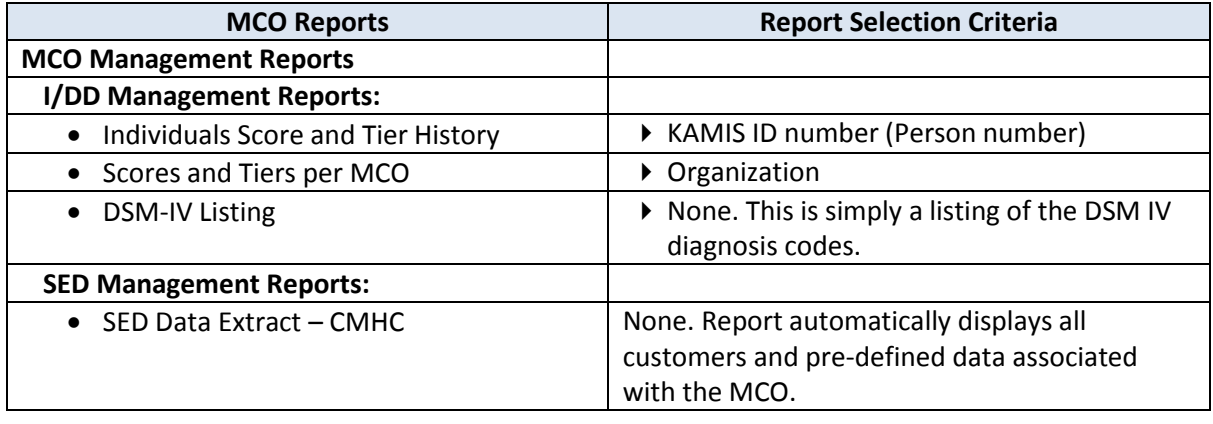

<span id="page-10-1"></span>**KDADS Reports** KDADS staff have access to the same reports as ADRCs do, except that the KDADS user has access to all ADRCs in the Organization drop-down lists of each report. This allows the user to create a report for any ADRC.

> If the KDADS user has security access to I/DD and/or SED customer information, he/she will also have access to the I/DD and/or SED reports. The KDADS user has access to all CDDO or CMHC organizations in the Organization drop-down lists of these reports. This allows the user to create a report for any CDDO or CMHC.

The KDADS user can also access the reports that the MCOs do, with the ability to choose which MCO to display in the reports. Access to these reports is also dependent on the user's security roles for I/DD and SED customers.

In addition to the above reports, KDADS staff also has access to KDADS Management Reports. Refer to the table below for the list of these additional reports that KDADS staff has access to, and the selection criteria for each report.

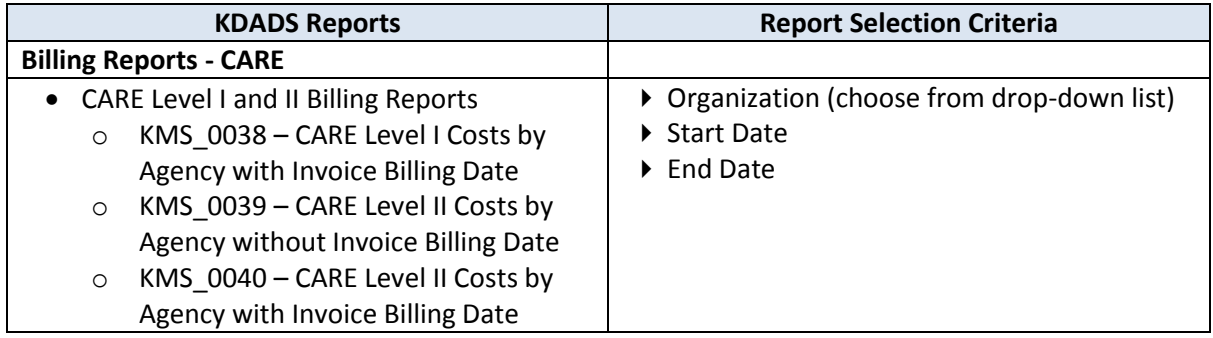

*Continued on next page*

## **KDADS Reports** *continued*

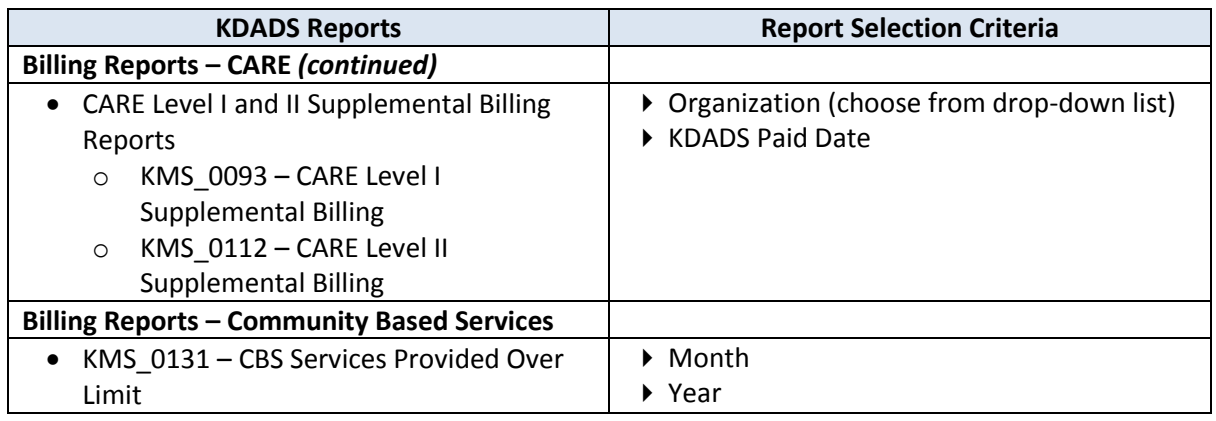